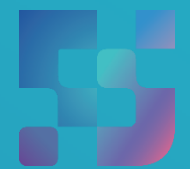

ФЕДЕРАЛЬНЫЙИНСТИТУТ ЦИФРОВОЙТРАНСФОРМАЦИИ ВСФЕРЕОБРАЗОВАНИЯ

# Регистрация Обучающихся во ФГИС «Моя школа» (для пользователей, не имеющих учётную запись)

## **Содержание**

Нажмите на название раздела, чтобы быстро перейти на необходимую страницу

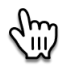

<span id="page-1-0"></span>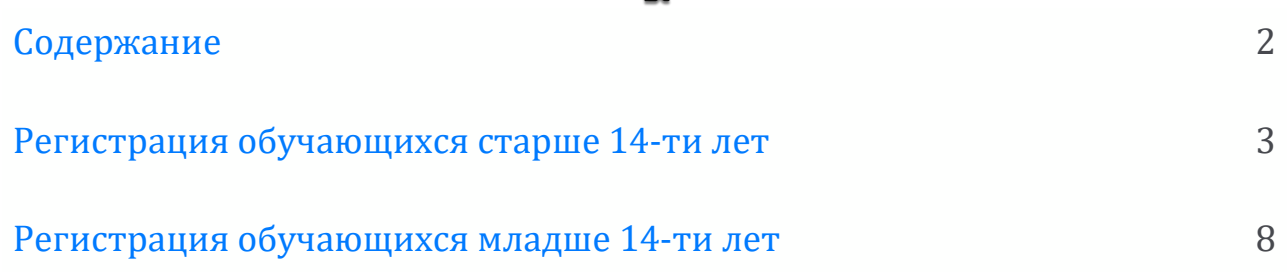

#### **Регистрация обучающихся старше 14-ти лет**

<span id="page-2-0"></span>Обучающийся старше 14 лет, имеющий паспорт РФ, может самостоятельно зарегистрироваться во ФГИС «Моя школа». Для этого необходимо иметь стандартную или подтвержденную учетную запись на портале Госуслуг.

Если у вас нет учетной записи на портале Госуслуг, [зарегистрируйтесь](https://esia.gosuslugi.ru/login/registration) и пройдите процесс подтверждения.

Для самостоятельной регистрации во ФГИС «Моя школа» необходимо произвести первичную авторизацию на портале по ссылке: <https://myschool.edu.ru/> (Рисунок 1).

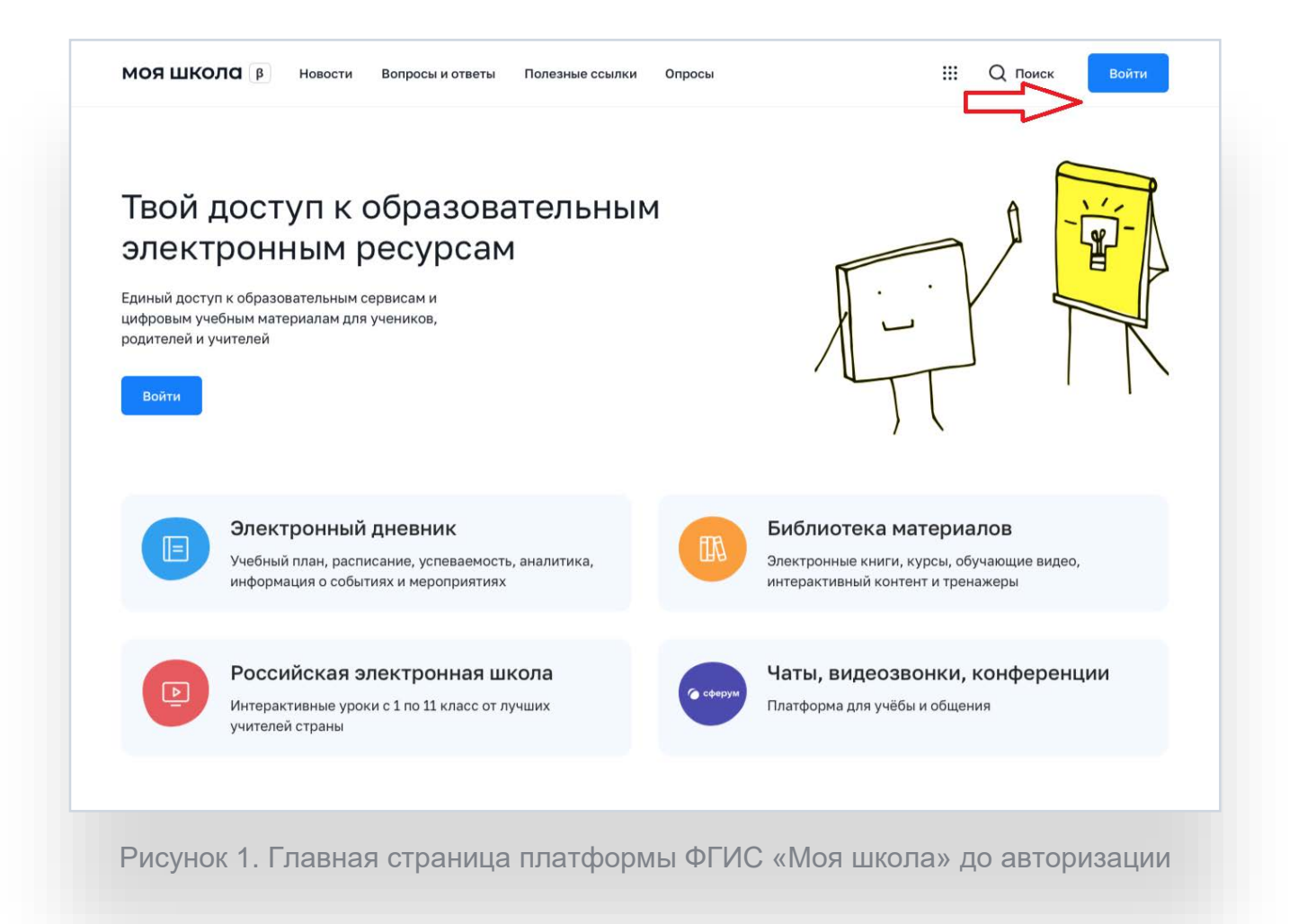

Для авторизации нажмите кнопку «Войти». Авторизация на портале ФГИС «Моя школа» осуществляется с помощью учётной записи портала Госуслуг<sup>1</sup>. Основное окно авторизации портала Госуслуг представлено на Рисунке 2. Введите логин (телефон / email / СНИЛС) и пароль от учетной записи. Нажмите на кнопку «Войти»

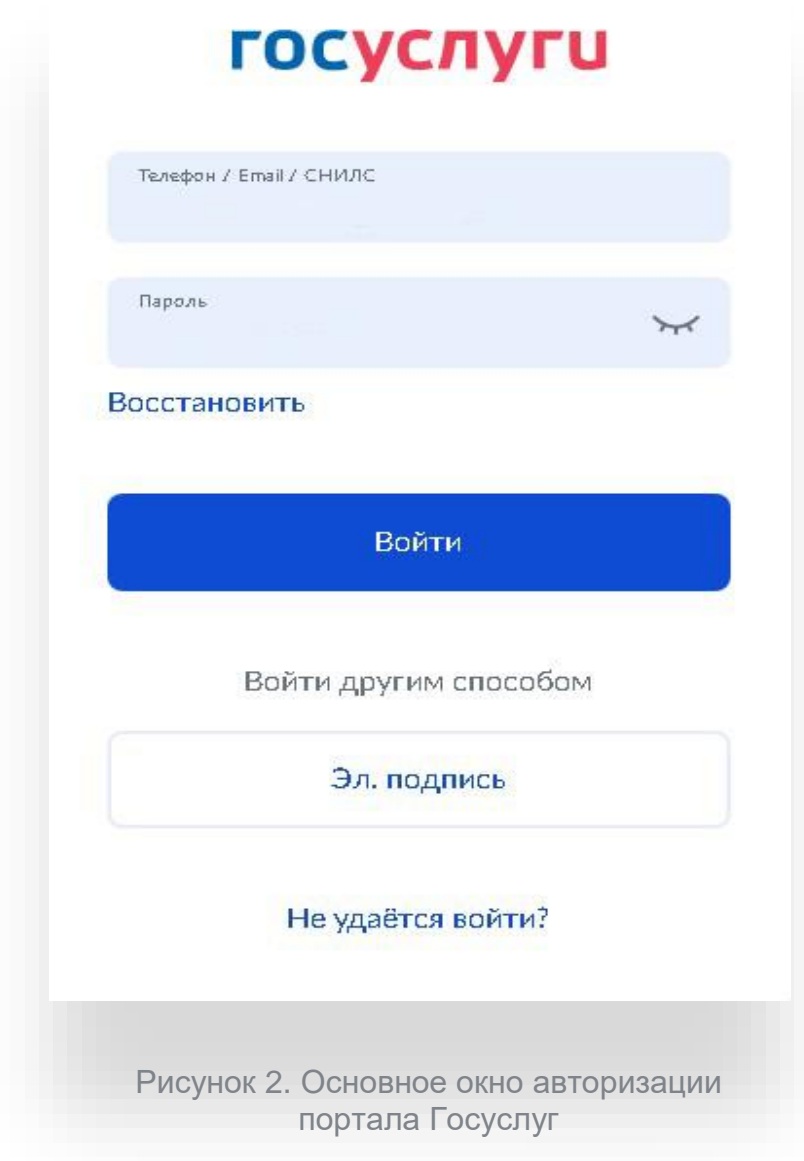

<sup>1</sup> В случае возникновения вопросов по входу на портал Госуслуги (восстановление доступа, регистрация на портале) необходимо обращаться в службу технической поддержки портала https://www.gosuslugi.ru/feedback

При успешной авторизации откроется страница «Предоставление прав доступа» (Рисунок 3).

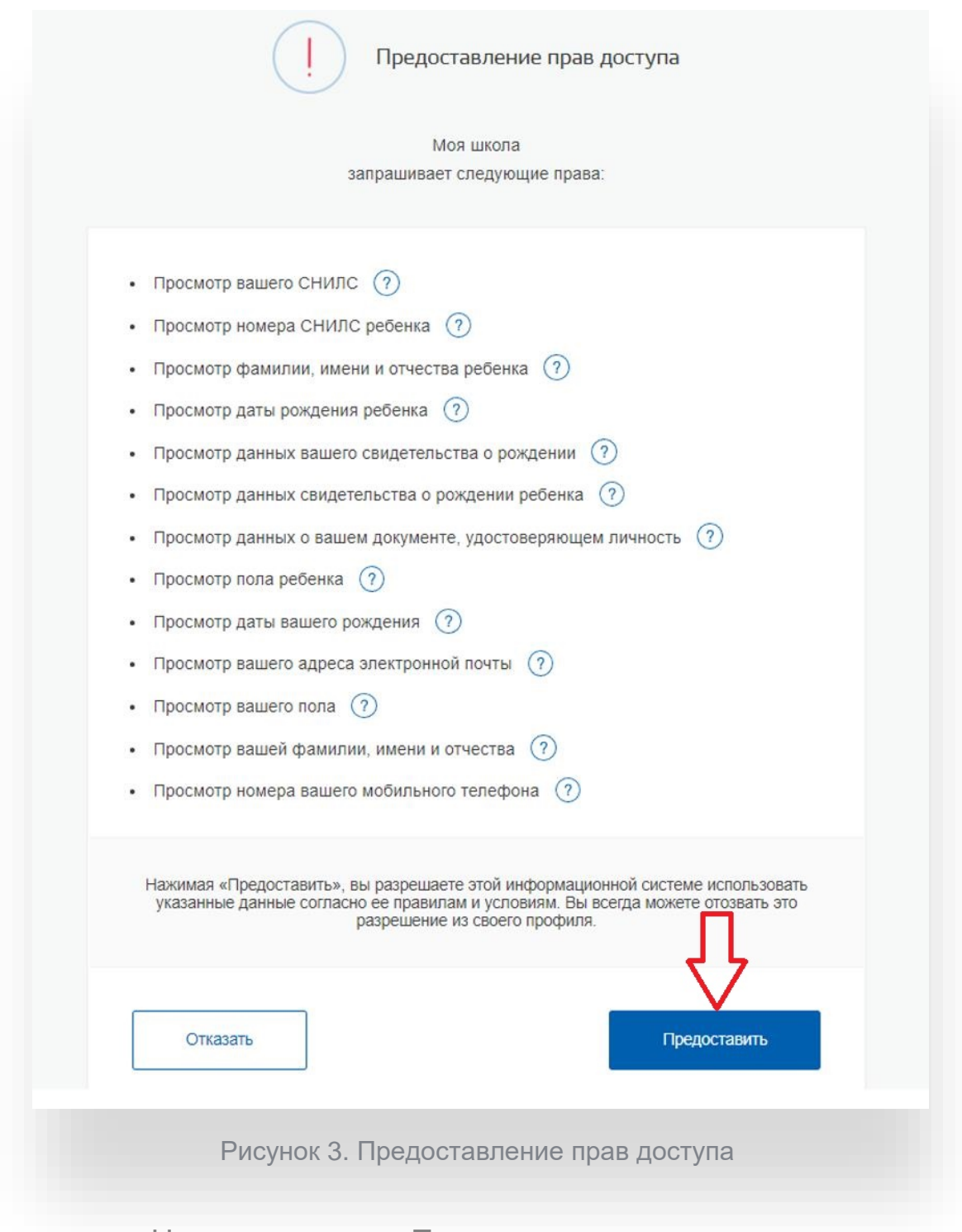

Нажимая кнопку «Предоставить», вы разрешаете ФГИС «Моя школа» использовать указанные данные для авторизации в системе.

После предоставления разрешений откроется окно завершения регистрации. Выберете «Профиль обучающегося», поставьте галочку о согласии с условиями использования и нажмите кнопку «Зарегистрироваться» (Рисунок 4).

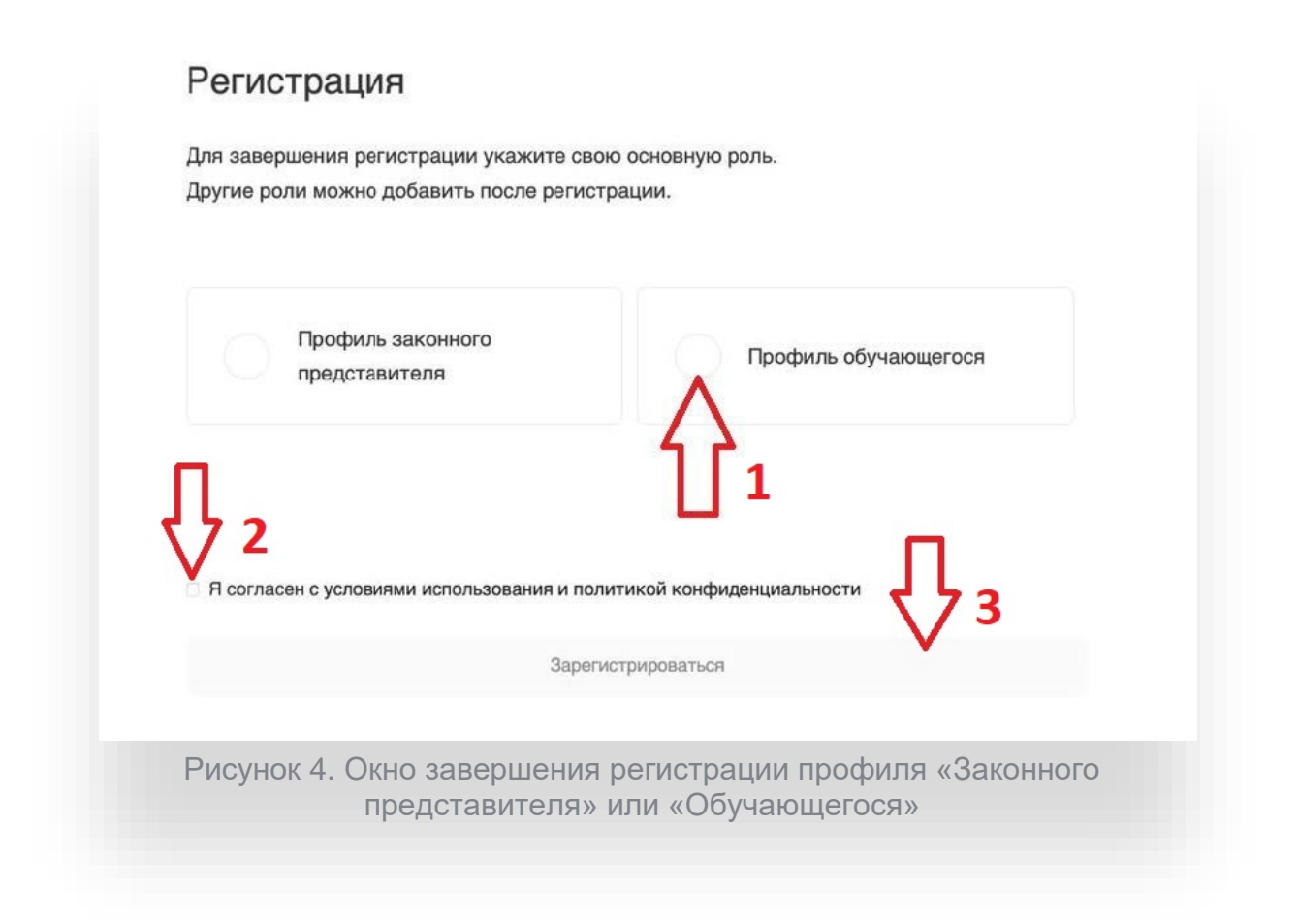

После завершения регистрации произойдёт авторизация в системе и переход на главную страницу ФГИС «Моя Школа» (Рисунок 5).

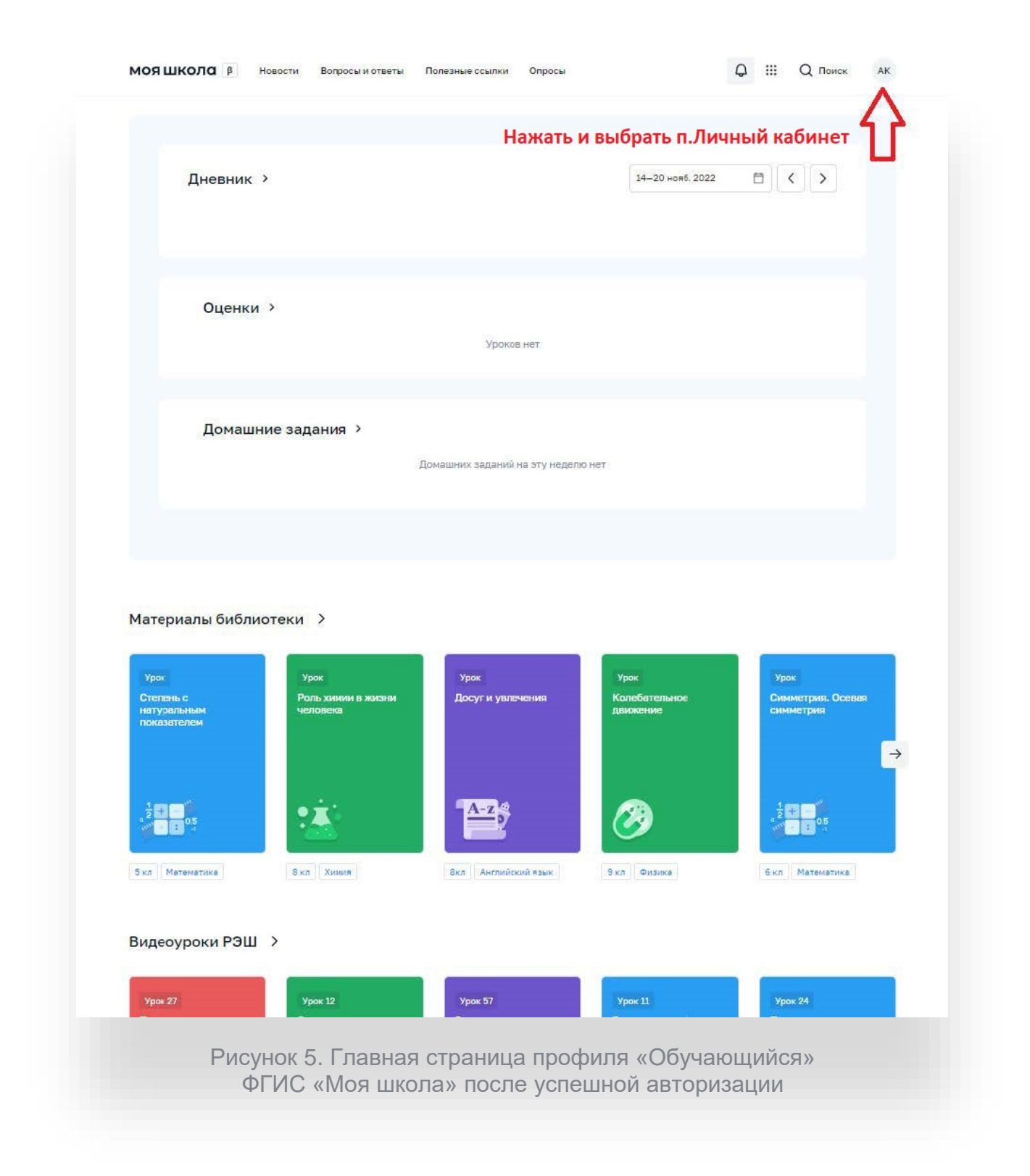

Далее необходимо отправить запрос на присоединение к образовательной организации. Для этого перейдите в «Личный кабинет» и нажмите кнопку «Изменить» (Рисунок 6).

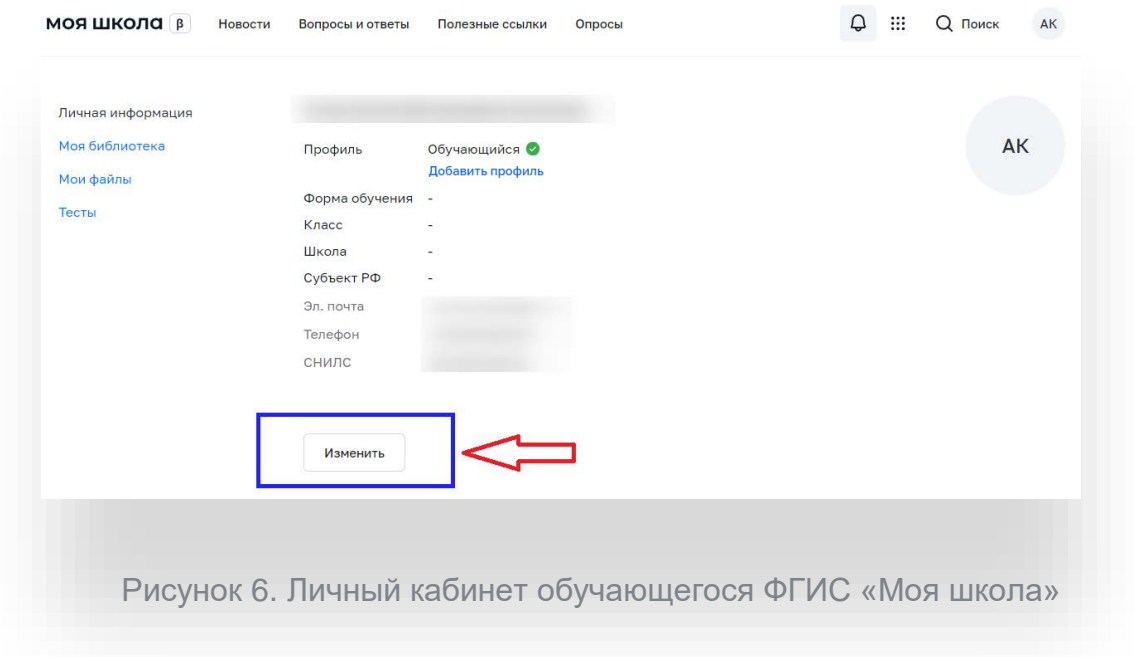

В открывшейся форме (Рисунок 7) заполните поля. Для поиска школы рекомендуем использовать ИНН школы **3908015247**. Нажмите кнопку «Сохранить». Запрос будет направлен в образовательную организацию. После одобрения запроса Администратором ОО регистрация будет завершена.

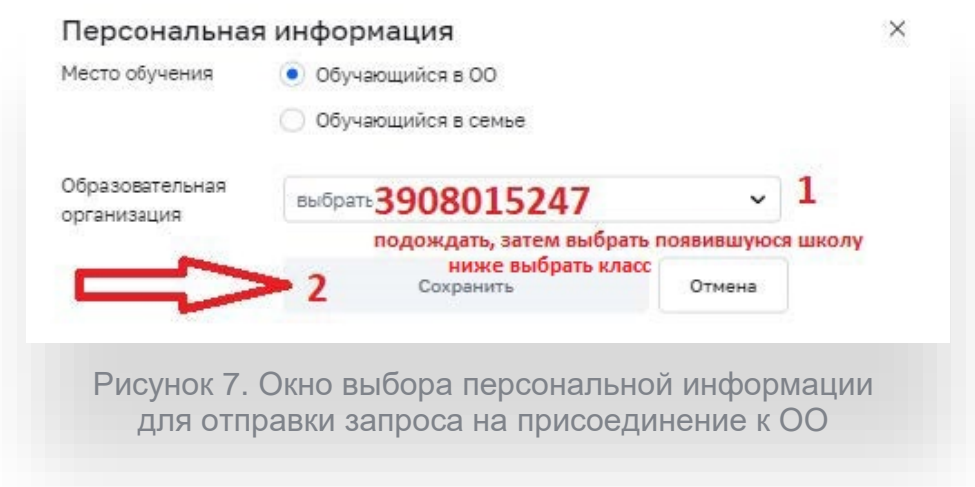

### **Регистраци**я **обучающихся младше 14-ти лет**

<span id="page-8-0"></span>Для авторизации во ФГИС «Моя школа» обучающемуся необходимо иметь учетную запись на портале Госуслуг. Регистрацию обучающегося младше 14 лет во ФГИС «Моя школа» и создание учетной записи ребенка на Госуслугах проводит родитель.

Перед началом регистрации обучающегося во ФГИС «Моя школа» ребенок должен быть прикреплен к личному кабинету родителя на портале Госуслуг.

Проверьте информацию о ребенке в вашем личном кабинете. Для этого авторизуйтесь на [gosuslugi.ru,](https://esia.gosuslugi.ru/login/) указав логин (телефон / email / СНИЛС) и пароль от учетной записи. Перейдите в разделе «Документы» - «Семья и дети» (Рисунок 8).

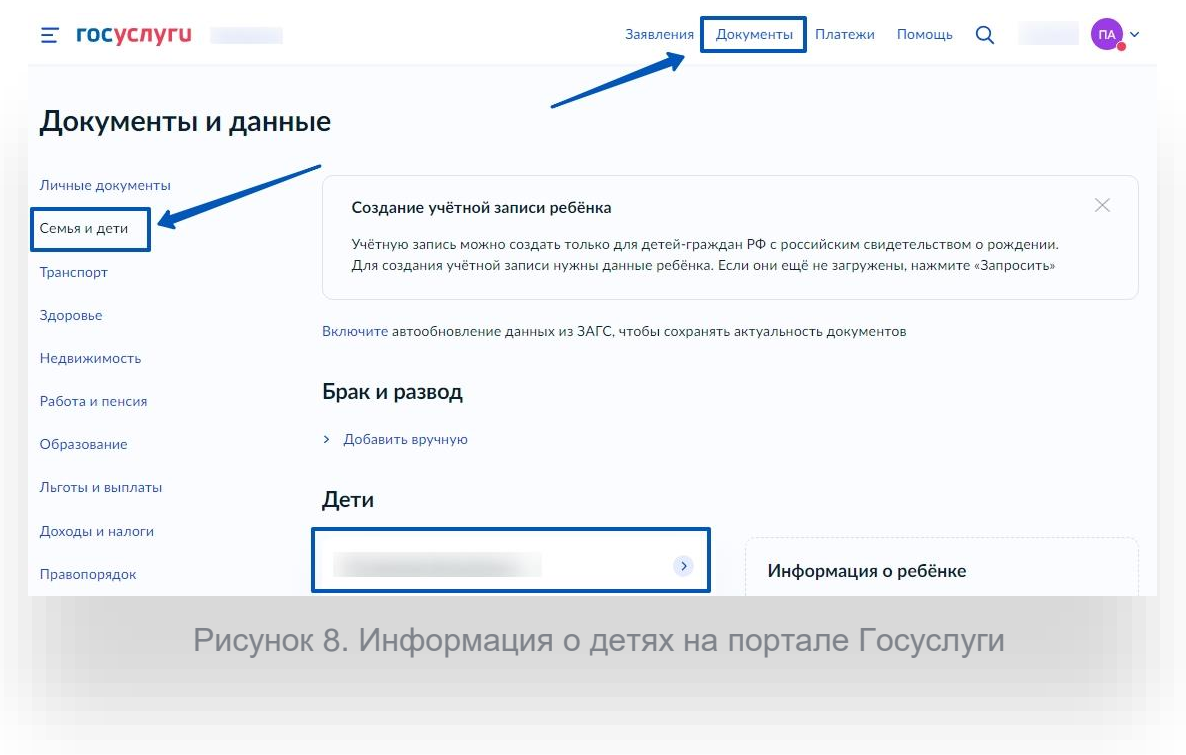

Если карточка ребенка отсутствует, добавьте ее.<sup>2</sup>

<sup>&</sup>lt;sup>2</sup> С инструкцией по добавлению карточки ребенка на портале Госуслуг можно ознакомиться тут https://www.gosuslugi.ru/help/faq/login\_child/2754

Создайте для ребенка отдельную учетную запись на Госуслугах.<sup>3</sup> Внимание! Учётную запись ребенка на Госуслугах можно создать только для детей с российским свидетельством о рождении.

#### **Как создать учётную запись ребенка**

1. Укажите сведения о [рождении](https://lk.gosuslugi.ru/profile/family/child) ребёнка и сохраните их. Если сведения были внесены ранее, повторно добавлять ребёнка не нужно Отметьте карточку ребёнка и нажмите «Отправить». Затем автоматически запустится поиск СНИЛС

2. Дождитесь автоматического подтверждения свидетельства о рождении ребёнка и его СНИЛС. Оно занимает от 15 минут до 5 рабочих дней в зависимости от загрузки ведомства

Без подтверждённых свидетельства о рождении ребёнка и СНИЛС создать учётную запись ребёнка не получится

3. Выберите карточку ребёнка, для которого хотите создать учётную запись, [в](https://lk.gosuslugi.ru/profile/family) [разделе](https://lk.gosuslugi.ru/profile/family) «Семья и дети»

В открывшейся карточке в верхней части экрана нажмите «Создать», чтобы зарегистрировать учётную запись ребёнка

4. Укажите данные ребёнка и подтвердите электронную почту — через письмо; номер телефона, если указали, — через код из смс. Электронная почта и номер телефона ребёнка не должны быть привязаны к другим учётным записям на Госуслугах

В процессе создания детской учётной записи можно

зарегистрировать [безопасную](https://www.gosuslugi.ru/help/faq/login_child/102381) Детскую почту на Mail.ru, не покидая Госуслуги. Дополнительно подтверждать её не нужно

Телефон и почту можно использовать как логин при входе на Госуслуги в учётную запись ребёнка

5. Создайте пароль и запомните его для входа ребёнка на Госуслуги

Для регистрации ребенка во ФГИС «Моя школа» авторизуйтесь на портале по ссылке: https://myschool.edu.ru/, нажав кнопку «Войти» (Рисунок 9).

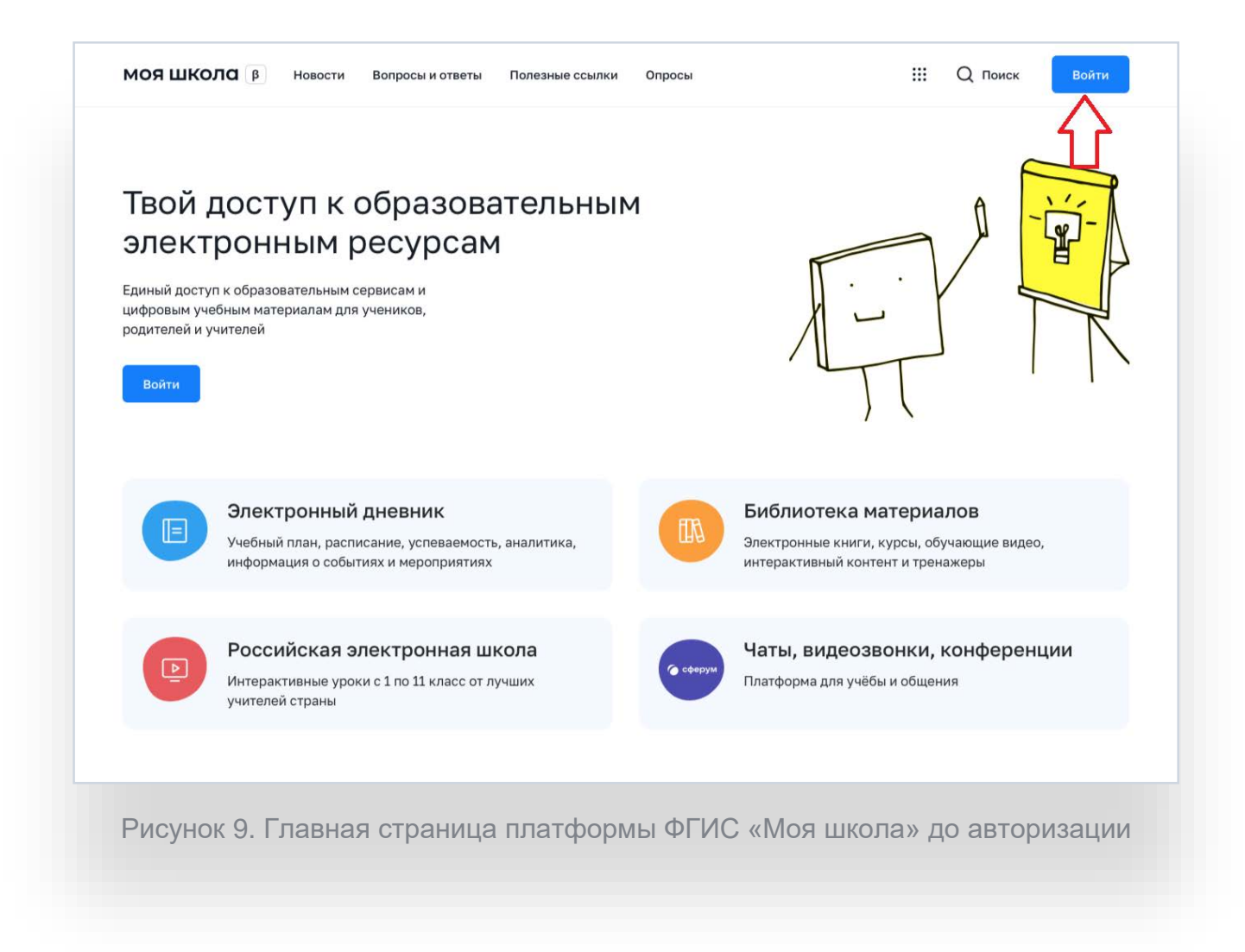

<sup>3</sup> С инструкцией по созданию учетной записи ребенка из личного кабинета родителя на портале Госуслуг можно ознакомиться тут https://www.gosuslugi.ru/help/faq/login\_child/102380

Авторизация на портале ФГИС «Моя школа» осуществляется с помощью учётной записи портала Госуслуг<sup>4</sup>. Основное окно авторизации портала Госуслуг представлено на Рисунке 10. Введите логин (телефон / email / СНИЛС) и пароль от учетной записи. Нажмите на кнопку «Войти»

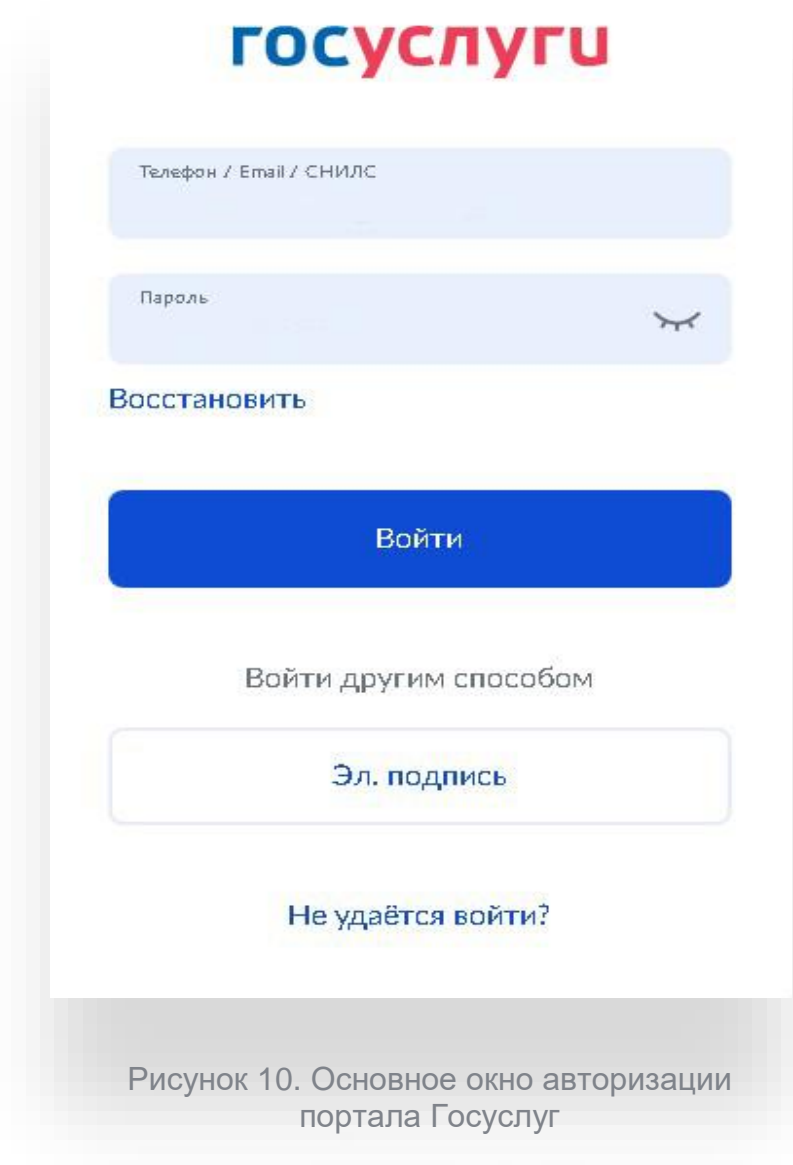

<sup>4</sup> В случае возникновения вопросов по входу на портал Госуслуги (восстановление доступа, регистрация на портале) необходимо обращаться в службу технической поддержки портала https://www.gosuslugi.ru/feedback

Далее необходимо отправить запрос на регистрацию ребенка и присоединение его к образовательной организации, в которой он учится. Для этого перейдите в «Личный кабинет» и нажмите кнопку «Добавить» (Рисунок 11).

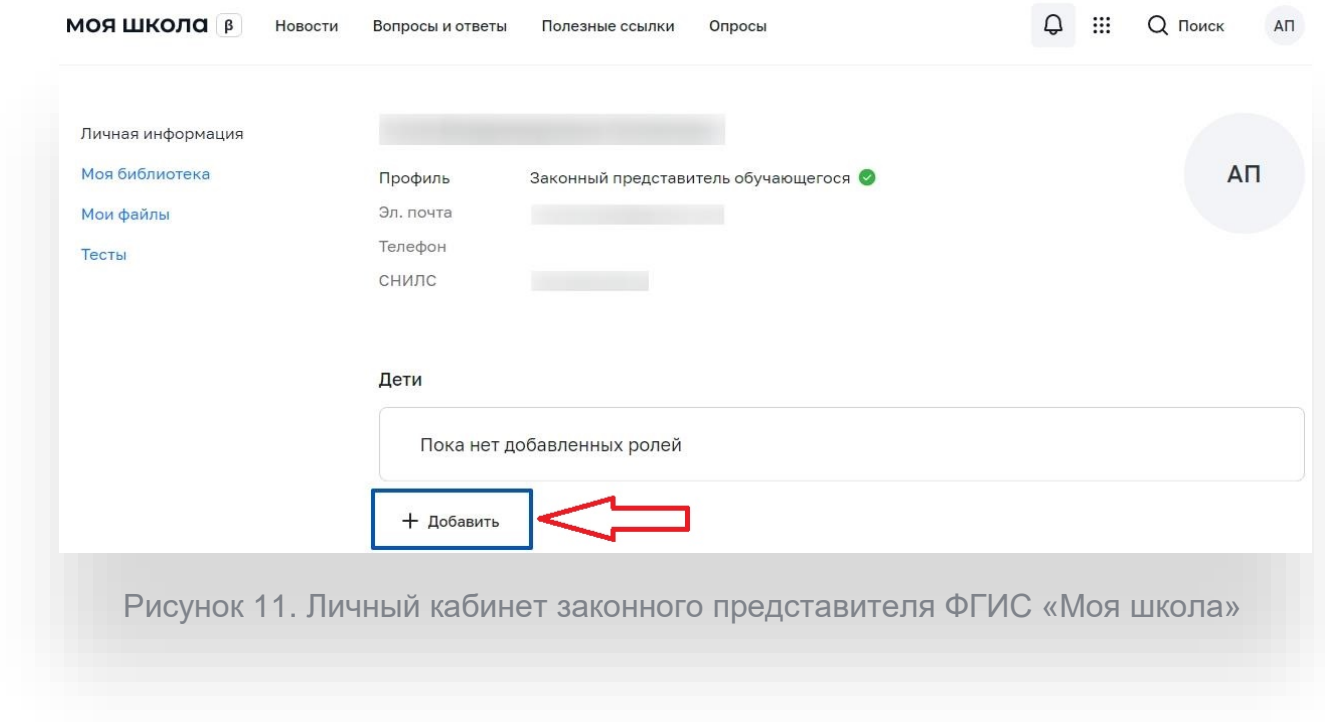

В открывшейся форме (Рисунок 12) заполните поля - укажите ребенка, его образовательную организацию и класс. Для поиска школы рекомендуем использовать ИНН школы **3908015247**. Нажмите кнопку «Сохранить». Запрос будет направлен в образовательную организацию.

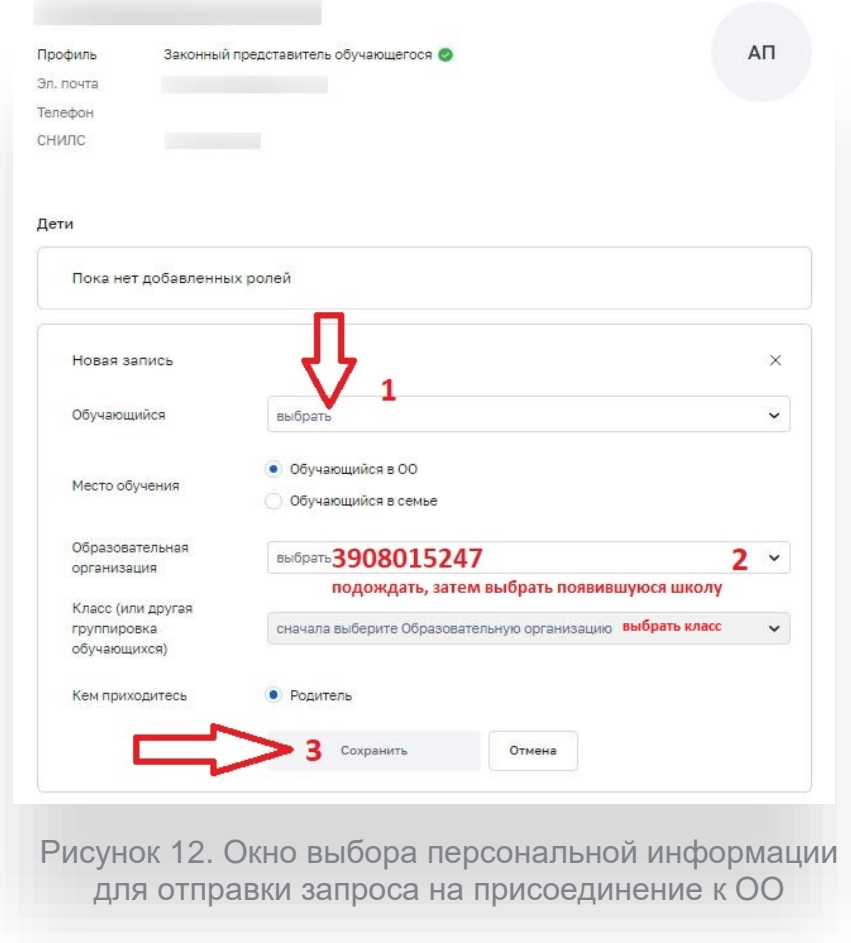

Администратору ОО поступит два запроса:

запрос на регистрацию и прикрепление к ОО обучающегося

запрос на прикрепление законного представителя

После одобрения запросов Администратором ОО регистрация будет завершена. Обучающийся сможет авторизоваться во ФГИС «Моя школа» по логину и паролю своей учетной записи Госуслуг.

Если у вас несколько детей, отправьте запрос по каждому из них.